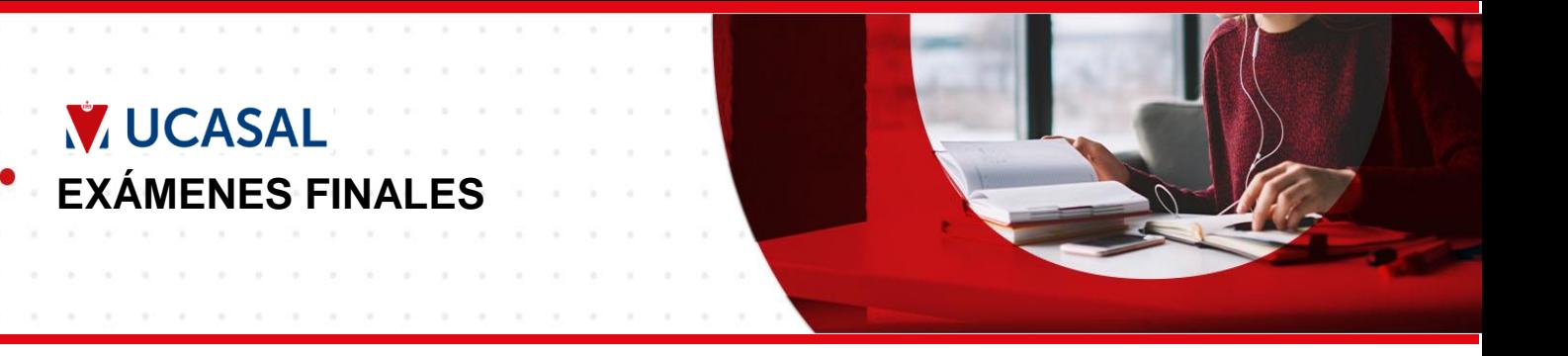

### **1. CONFIRMAR REGULARIDADES REGISTRADAS**

#### Ingresar al SAG

Accede al SAG desde la página web de la Universidad [\(https://www.ucasal.edu.ar/\)](https://www.ucasal.edu.ar/) usando tu nombre de usuario y contraseña.

Una vez que ingresaste al SAG, en el panel central, selecciona tu carrera.

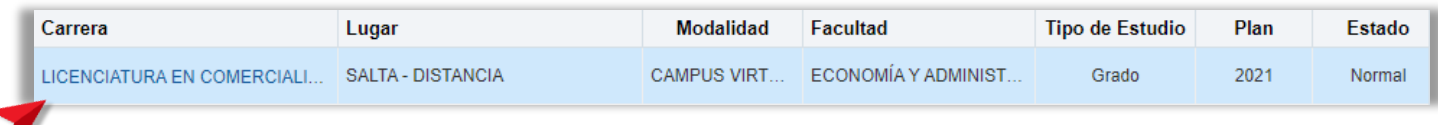

### Controlar la Ficha Académica Parcial

En el panel de transacciones elije la transacción **Ficha académica parcial**.

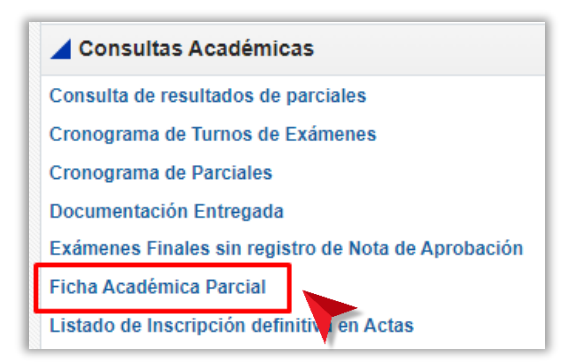

En el sector Asignaturas regularizadas se mostrarán **gradualmente** las regularidades registradas por los docentes.

Ante cualquier duda con las regularidades debe consultar con el docente de cada materia. Ten presente que hay una "fecha tope" para la carga de las regularidades. Debes aguardar hasta el cumplimiento de dicha fecha.

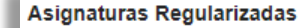

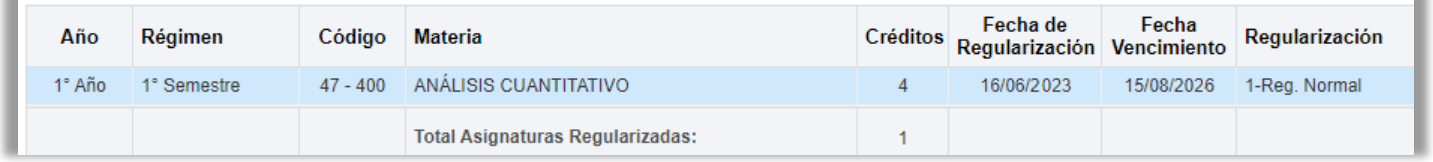

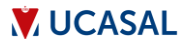

## **2. VER CRONOGRAMA DE EXÁMENES**

#### Ingresar al SAG

Accede al SAG desde la página web de la Universidad [\(https://www.ucasal.edu.ar/\)](https://www.ucasal.edu.ar/) usando tu nombre de usuario y contraseña.

Una vez que ingresaste al SAG, en el panel central, selecciona tu carrera.

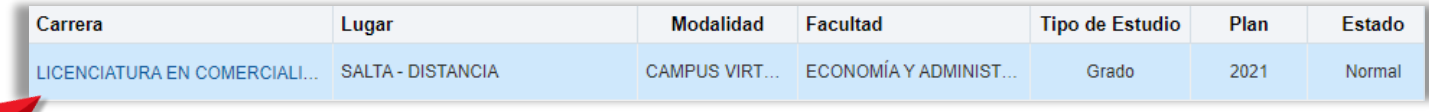

#### Consultar cronograma

En el panel de transacciones (a la izquierda de la pantalla) busca y selecciona la transacción **Cronograma de Turnos de Exámenes**.

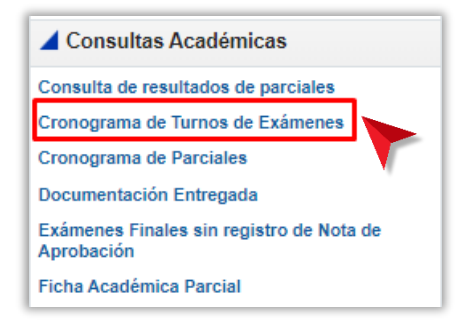

Luego selecciona el turno de tu interés. Haz clic en el botón **Elegir**

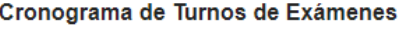

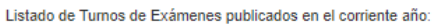

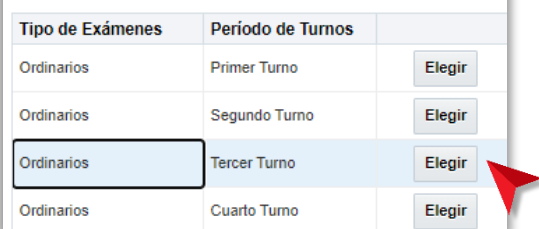

y se desplegará el Cronograma. Nota que tienes en botón **Imprimir Cronograma de Turnos** que te permitirá generar un PDF con el cronograma.

#### Cronograma de Turnos de Exámenes - Tercer Turno

Imprimir Cronograma de Turnos

Puede filtrar los turnos por un valor específico de cada columna. Ingrese el/los valores deseados en los cuadros blancos y presione Enter<br>Para volver a visualizar el listado completo borre los valores de los cuadros blanco

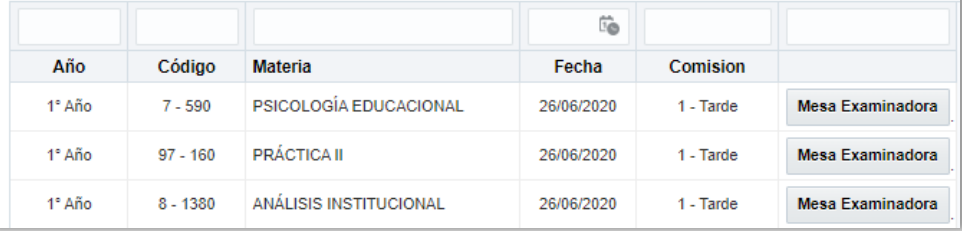

### **3. REALIZAR INSCRIPCIÓN PARA RENDIR UN EXAMEN FINAL**

#### Realizar inscripción para rendir un examen REGULAR

En el panel de transacciones elije la transacción **Inscripción a Exámenes Finales**.

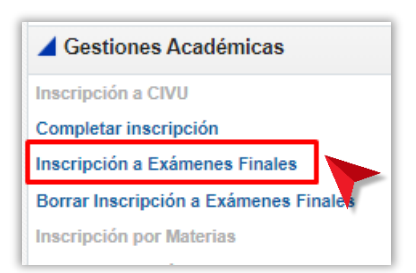

En el sector central se mostrarán las materias regulares en las que puedes registrar inscripción. En la materia en que quieres inscribirte, haz clic en el botón **Elegir Turno**. Luego haz clic en el botón **Siguiente**.

El botón **Estado Académico** te informa las razones por la que no aparece una materia para inscripción.

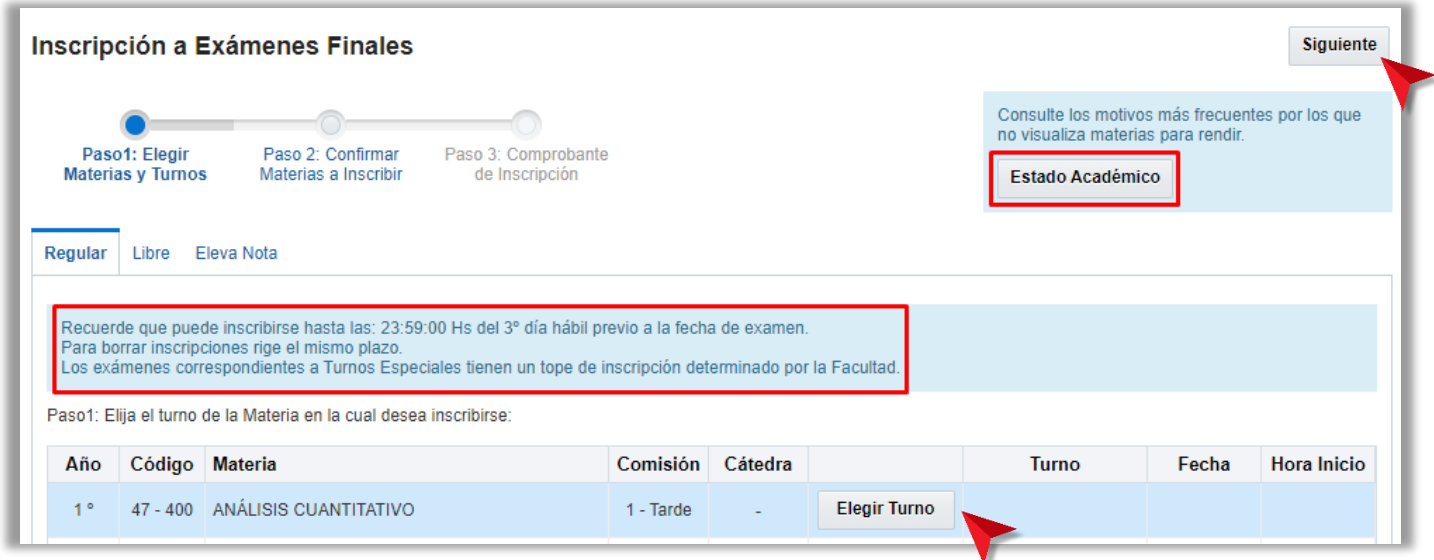

En el siguiente paso se presentan los turnos disponibles.

Selecciona el turno usando el botón **Elegir** que se muestra a la derecha de cada renglón, luego confirma la inscripción haciendo clic en el botón **Inscribir**.

Presta atención a las **fechas de inicio y tope** para una inscripción a examen regular.

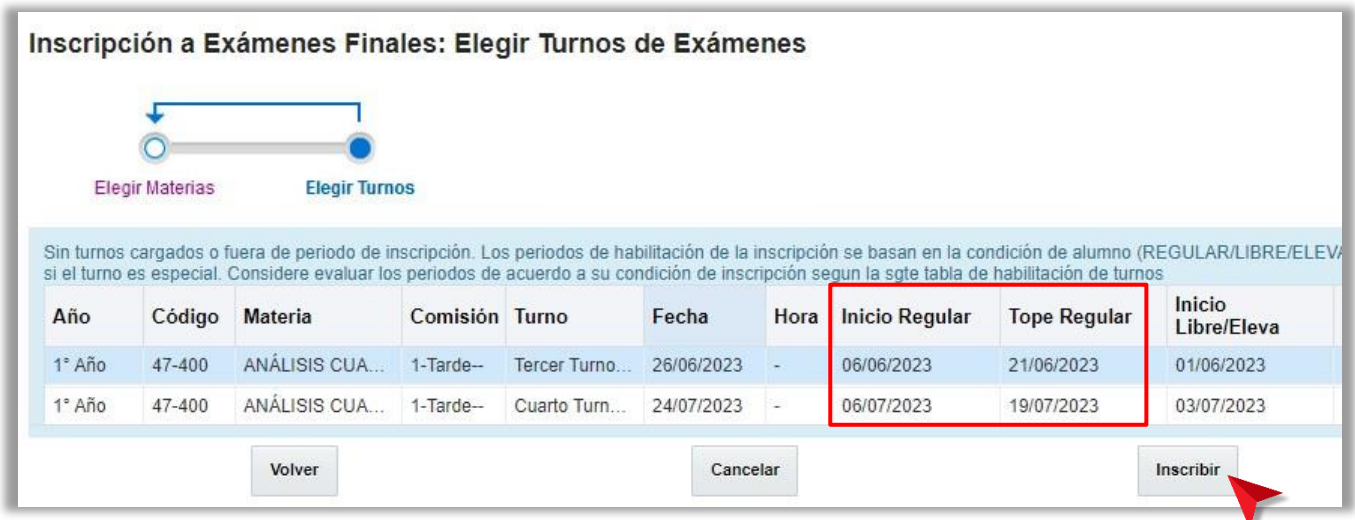

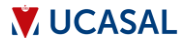

Finalmente se mostrará la confirmación de la transacción. Tienes disponible el botón **Imprimir comprobante** para generar un PDF con el comprobante de la inscripción.

### Realizar inscripción para rendir un examen LIBRE

En el panel de transacciones elije la transacción **Inscripción a Exámenes Finales**.

En el sector central selecciona la pestaña **Libre** donde se mostrarán las materias en las que puedes registrar inscripción.

En la materia en que quieres inscribirte, haz clic en el botón **Elegir Turno**. Luego haz clic en el botón **Siguiente**.

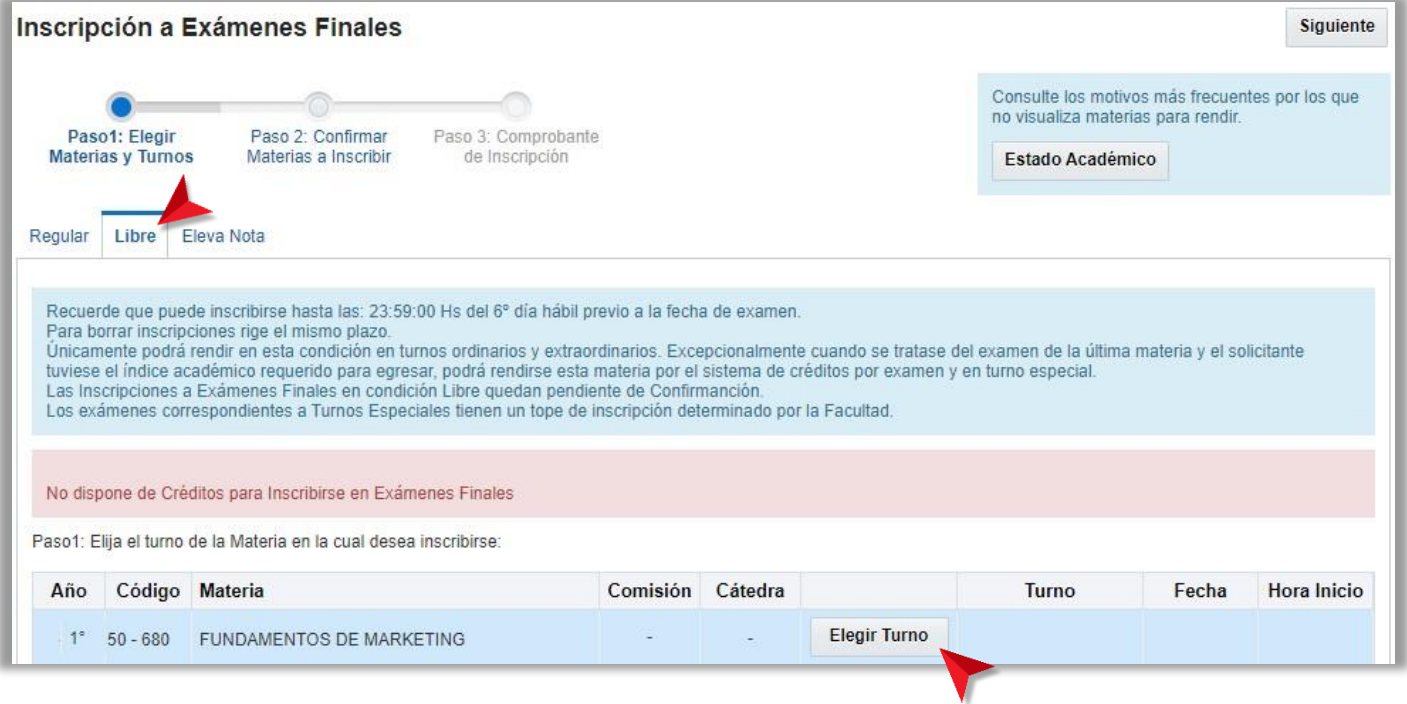

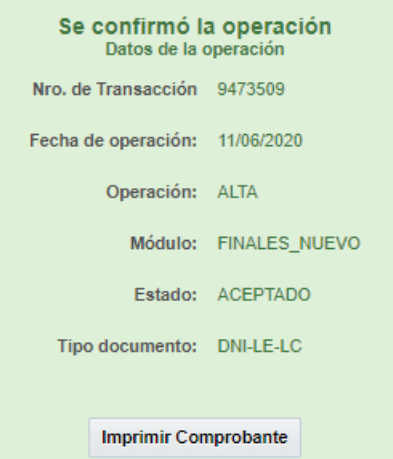

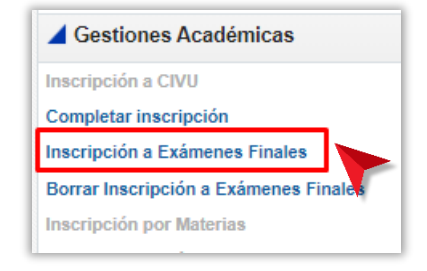

En el siguiente paso se presentan los turnos disponibles.

Selecciona el turno usando el botón **Elegir** que se muestra a la derecha de cada renglón, luego confirma la inscripción haciendo clic en el botón **Inscribir**.

Presta atención a las **fechas de inicio y tope** para una inscripción a examen libre.

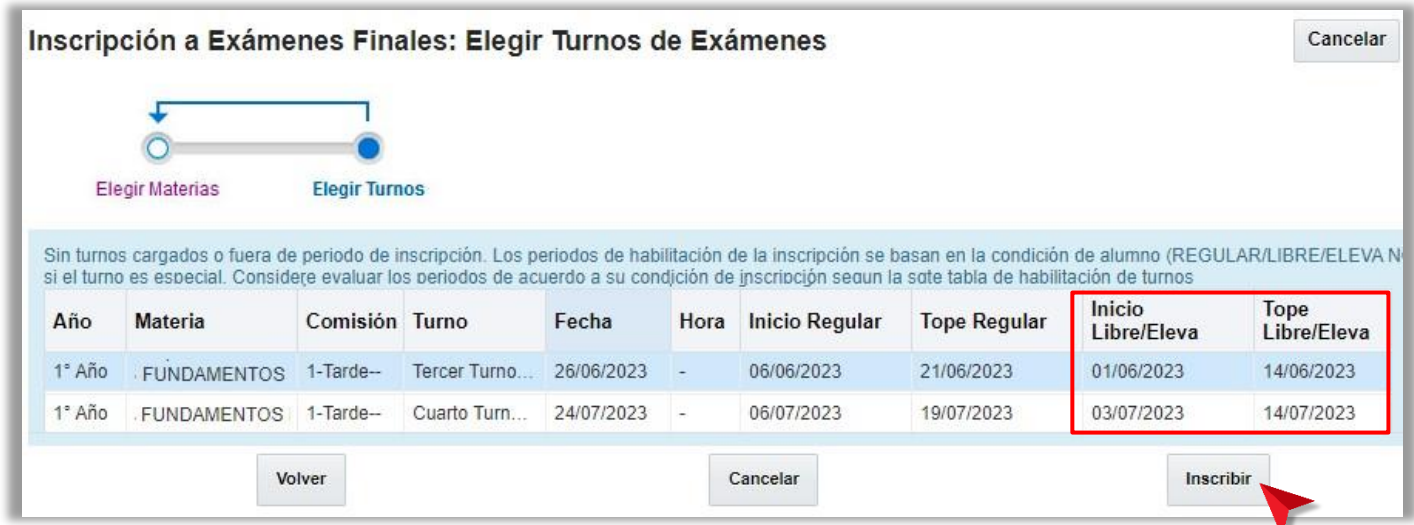

Finalmente se mostrará la confirmación de la transacción.

# **4. BORRAR INSCRIPCIÓN A EXÁMENES FINALES**

### Borrar inscripción

En el panel de transacciones elije la transacción **Borrar Inscripción a Exámenes Finales**.

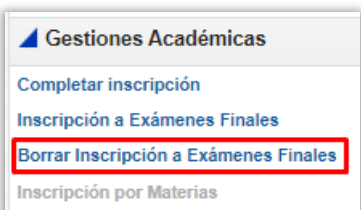

En el sector central se mostrarán las materias en las que te encuentras inscripto. Tilda la **casilla de verificación** que aparece a la derecha de la materia. Luego haz clic en el botón **Siguiente**.

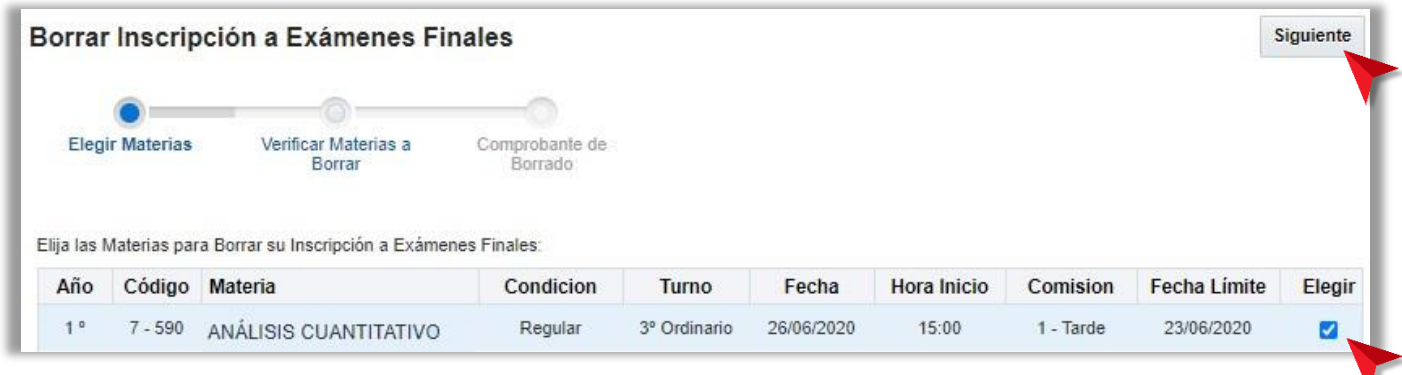

#### **Importante:**

Ten en cuenta que el **plazo límite para realizar el borrado** es el mismo que para realizar inscripción.

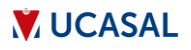

En el siguiente paso, confirma la operación haciendo clic en el botón **Borrar**.

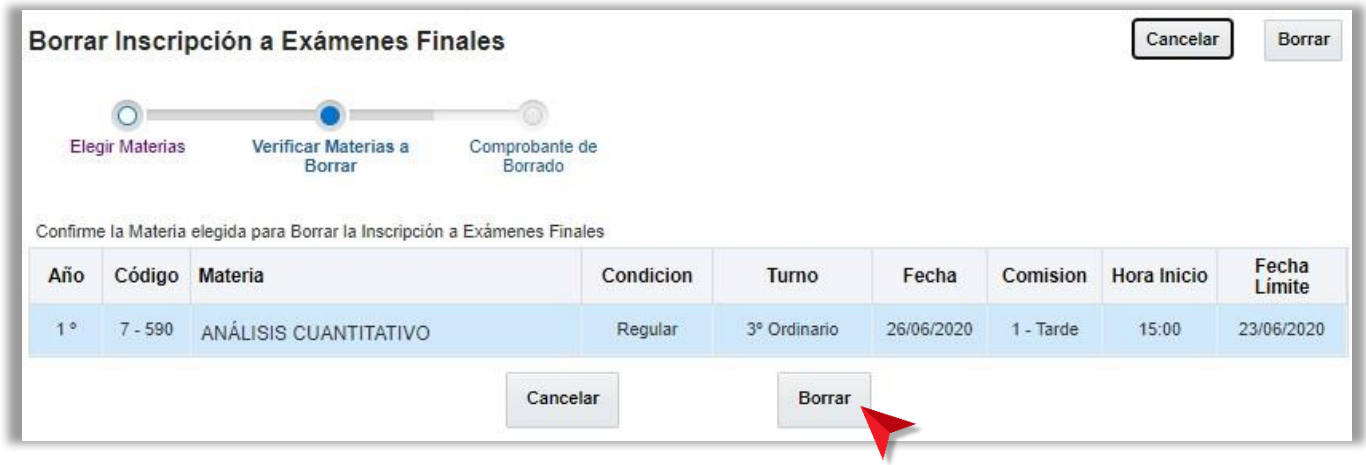

Finalmente se mostrará la confirmación de la transacción.

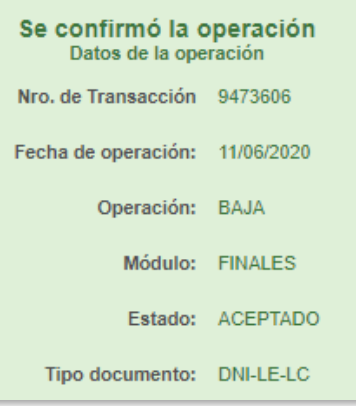

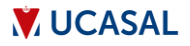